## 帳票デザインテンプレート

【やよいの見積・納品・請求書】テンプレートの利用方法 – 振込先口座名、会社ロゴ、明細の変 更

やよいの見積・納品・請求書へテンプレートを取り込んだ後、あらかじめテンプレートに設定してある内容を 自社に合った内容に変更する手順についてご説明します。

■ 対象テンプレート

請求明細書 A4(縦)カラー 口座名・ロゴ・2 枚目以降明細のみ【汎用】

- 以下の操作方法をご説明します
	- ① 振込先口座名などの変更
	- ② 会社ロゴ画像の変更
	- ③ 明細欄の変更 (行数の変更、明細欄の位置変更)

## <① 振込先口座名などの変更>

1. [得意先・商品・設定]メニューで[設定]をクリックします。

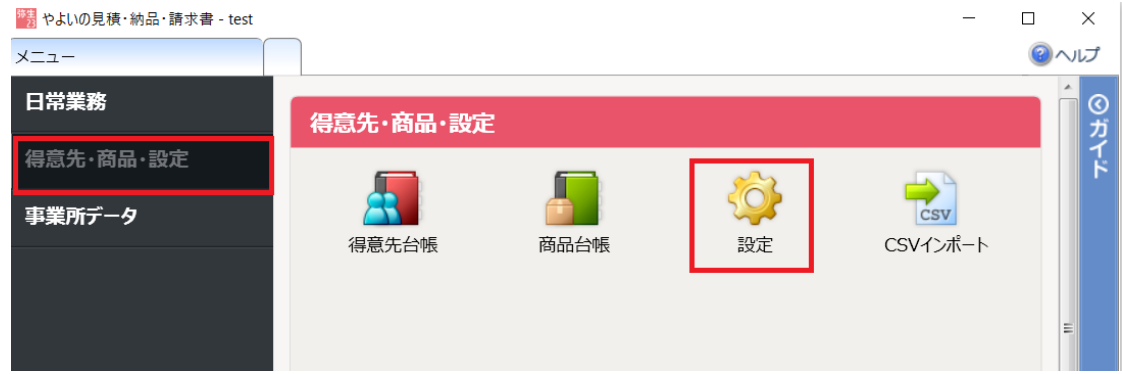

2. [振込先情報]をクリックし、振込先金融機関名や口座番号などの情報を登録します。

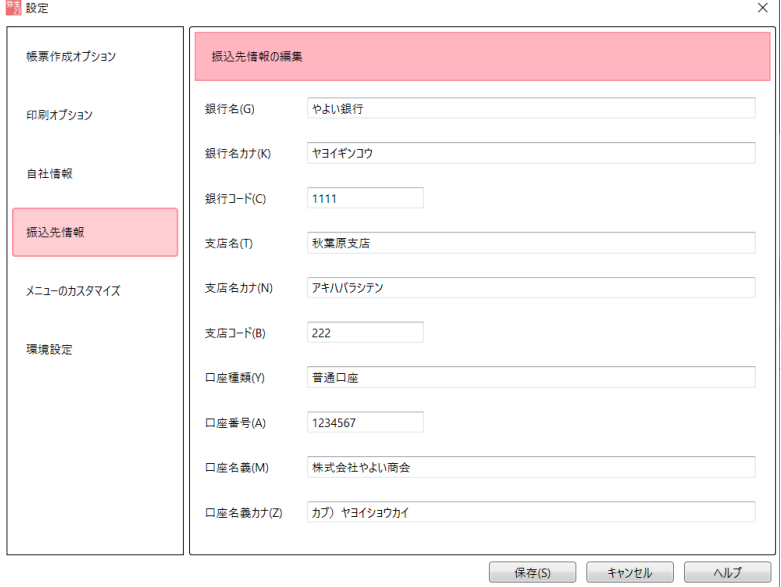

3. 登録した振込先情報は、帳票作成時に自動で帳票に表示されます。

## <② 会社ロゴ画像の変更>

自社で利用する画像ファイルをあらかじめご用意ください。

1. 取り込んだテンプレートが表示されている状態で、[レイアウトオプション]パネルの[編集]をクリックし ます。レイアウト編集画面が表示されます。

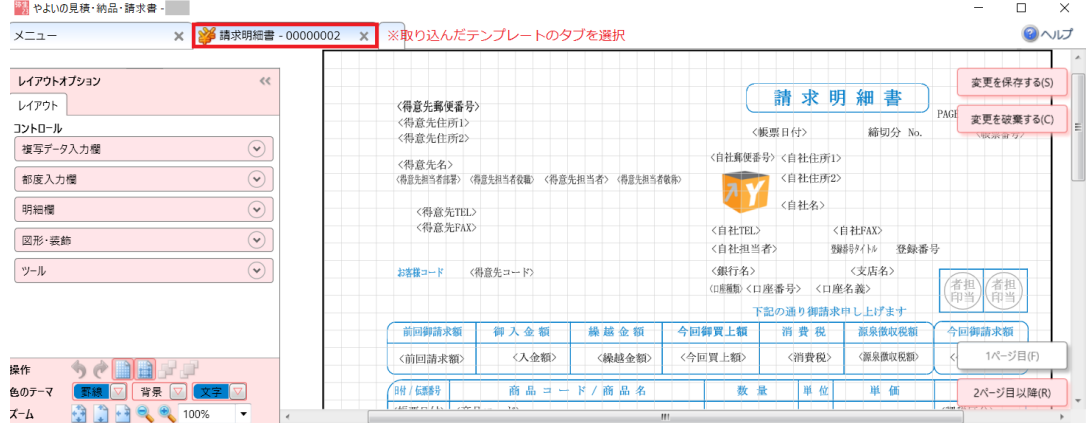

2. あらかじめ設定されている画像をダブルクリック、または右クリックして表示されるメニューの[プロパテ ィ] をクリックします。[レイアウトプロパティ]画面が開きます。

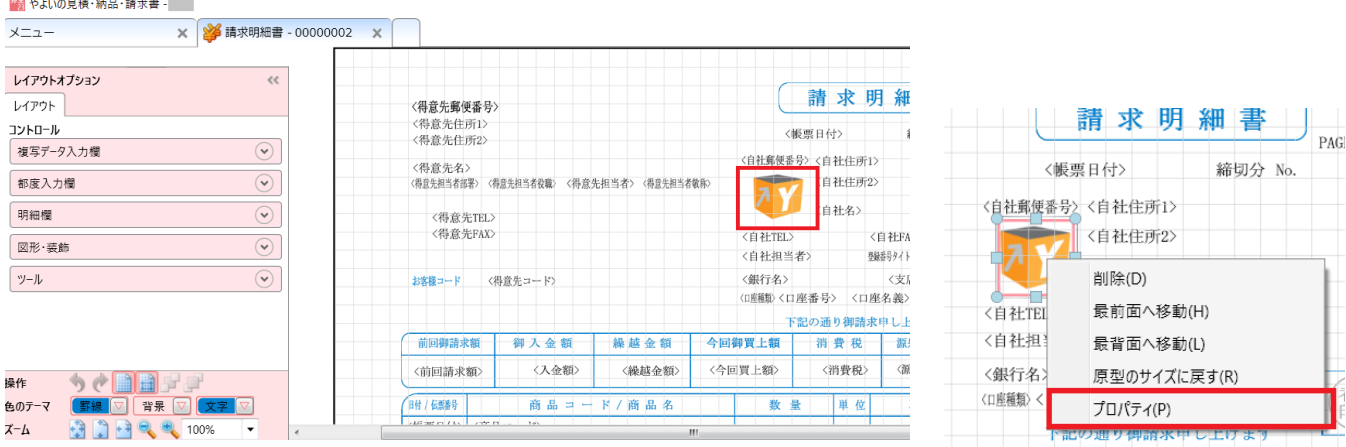

3. [レイアウトプロパティ]画面にある[画像の設定]ボタンをクリックします。[画像表示]画面が表示され

ます。

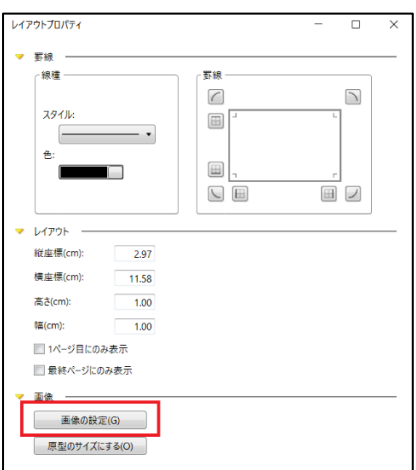

- 4. [画像表示]画面にある[追加]ボタンをクリックします。画像ファイルの選択画面が表示されます。
- 5. 自社でご利用する画像を選択し[開く]をクリックします。[画像表示]画面に選択した画像が追加されます。
- 6. 追加された画像をクリックして[OK]ボタンをクリックします。

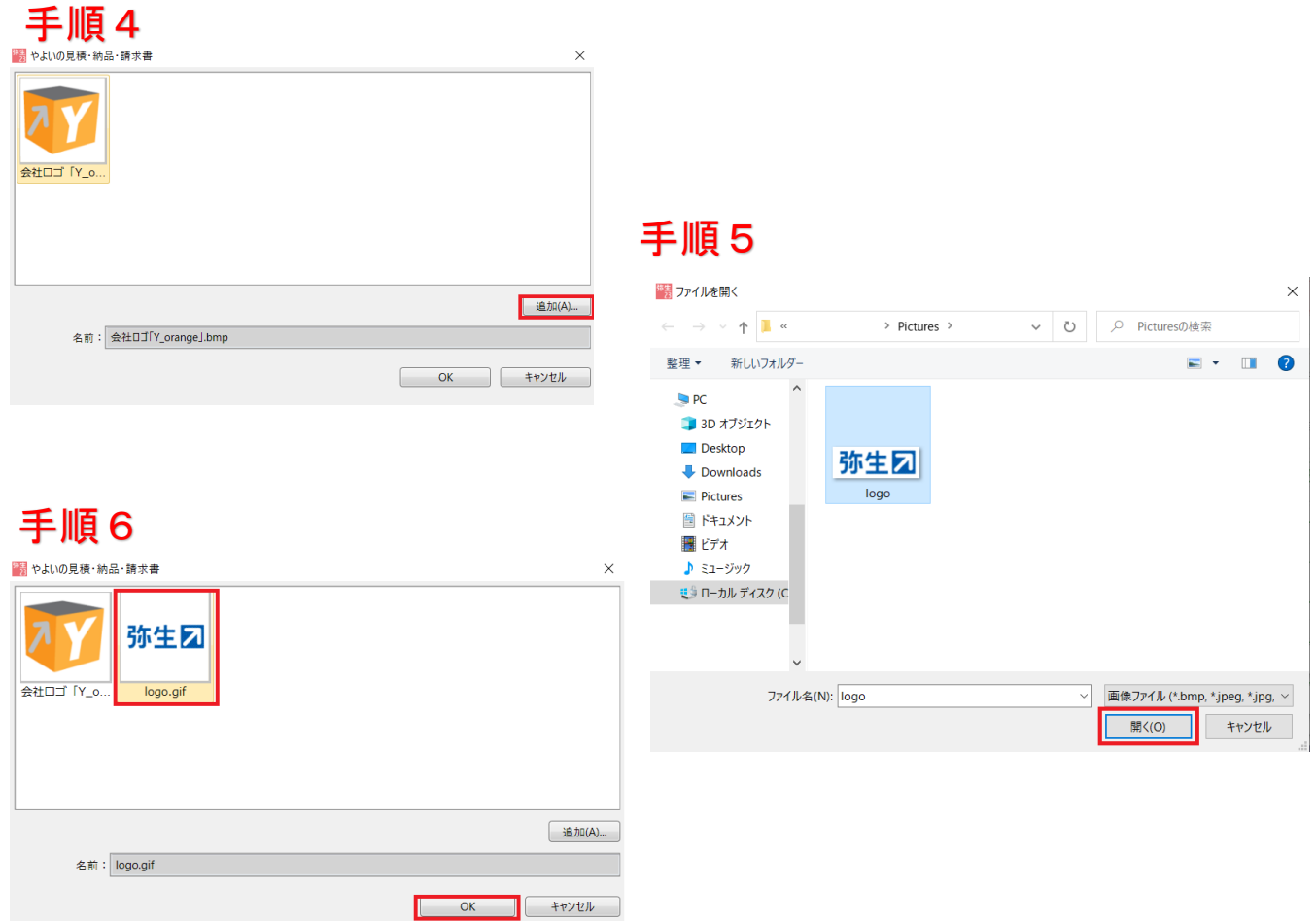

7. [レイアウトプロパティ]画面の[閉じる]をクリックして閉じます。画像が変更されます。

## <③ 明細欄の変更> (行数の変更、明細欄の位置変更)

1. [2 ページ目以降]をクリックします。2 ページ目が開きます。

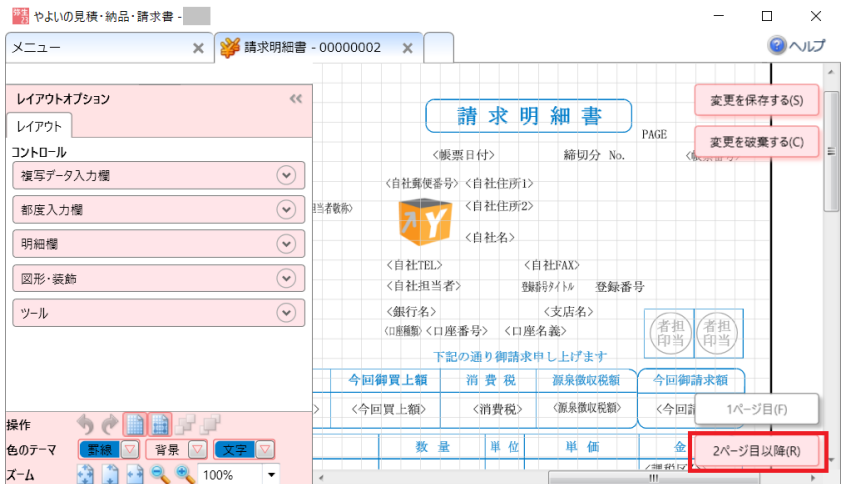

2. 明細欄にカーソルを移動し、右クリックします。表示されるメニューの[プロパティ]をクリックします。

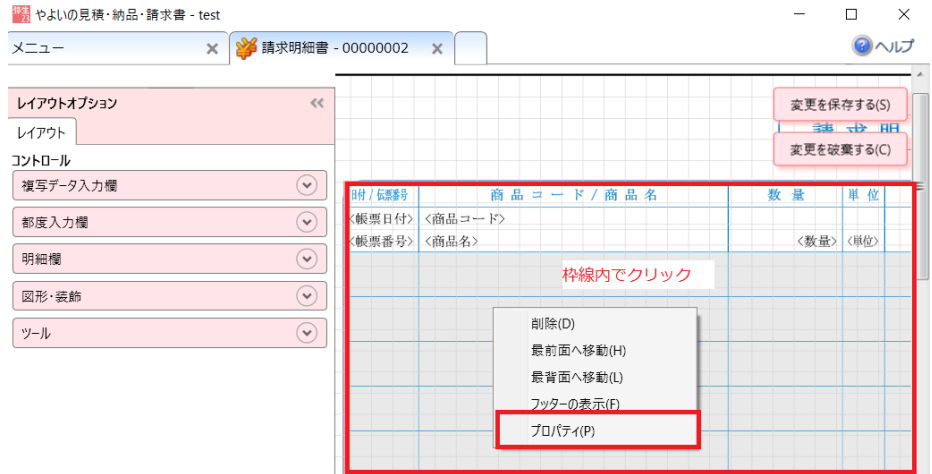

3. [レイアウトプロパティ]画面が表示されます。行数や明細欄の位置を変更します。

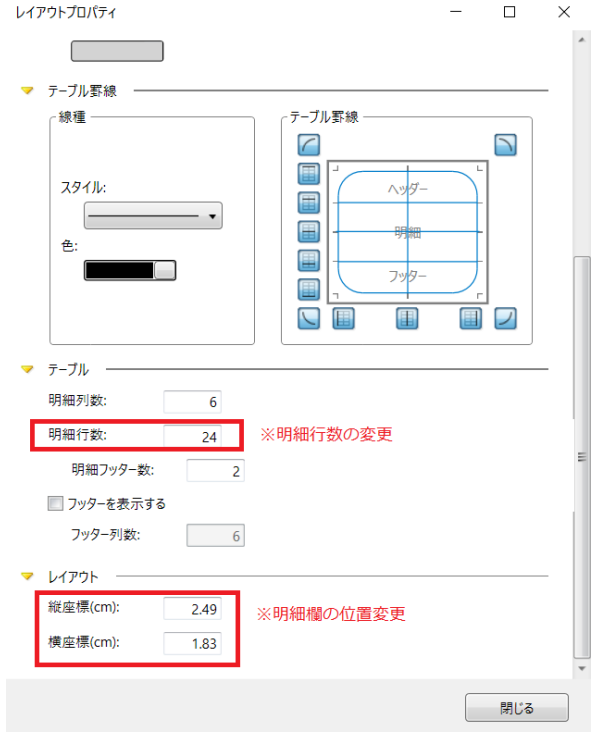

- 4. [レイアウトプロパティ]ウィンドウの [閉じる]をクリックして閉じます。
- 5. [変更を保存する]をクリックします。レイアウト名を設定する画面が表示されるので、必要に応じてレイ アウト名を変更し、[OK]をクリックします。

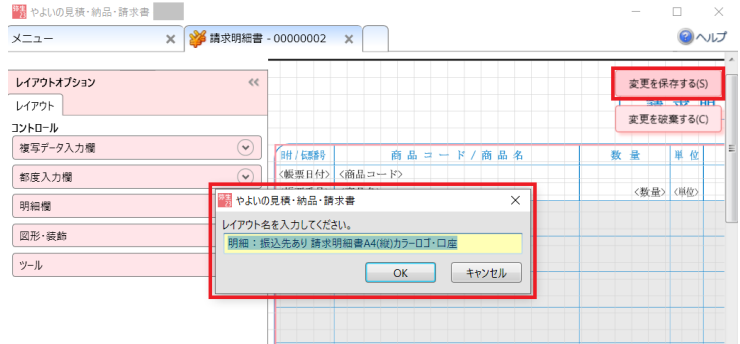